# PitStop Pro: einfache Lackformen erstellen

## Wie kann ich eine Lackform für einzelne Objekte erstellen?

Hochwertige Drucksachen werden heute immer häufiger mit Lack versehen. Die Lackformen können zum einen direkt im Erstellungsprogramm erzeugt oder nachträglich im PDF-Dokument hinzugefügt werden. Enfocus PitStop Pro bietet die Möglichkeit, einzelne Objekte mit einer Lackform zu versehen. Über eine Aktionsliste können z. B. alle Bilder eines PDF-Dokuments einfach und schnell mit einer Lackform versehen werden. Beim Erstellen einer Lackform über PitStop wird das ausgewählte Objekt mit der gleichen Form dupliziert und das Duplikat mit einer benutzerdefinierten Schmuckfarbe eingefärbt.

### Lackform für einzelne Objekte erstellen

Mithilfe des Enfocus Inspector können Sie für einzelne oder mehrere aktivierte Objekte eine Lackform erstellen.

1. Zum Erstellen einer Lackform blenden Sie das Aufgabenfenster Werkzeuge ein und wählen den Befehl PitStop-Prüfung  $\rightarrow$  Objekte auswählen 1 . Da Sie das Werkzeug Objekte auswählen häufig benötigen, wenn Sie mit Enfocus PitStop Pro arbeiten, empfehlen wir Ihnen, das Werkzeug in der SCHNELLWERKZEUGLEISTE <sup>2</sup> abzulegen, damit Sie immer direkt darauf zugreifen können.

#### Die Beschreibungen wurden anhand der Versionen ACROBAT X PRO und **Versionsinfo**

ENFOCUS PITSTOP 10 erstellt.

Veredelung von Drucksachen

#### Verweis

Wie Sie einzelne Werkzeuge in die Schnellwerkzeugleiste ablegen, erfahren Sie im Kapitel ACROBAT-X-PRO-ARBEITSBEREICH im Heft PDF DRUCKEN **Ausgabe 11.** 

Über den »Enfocus Inspector« soll für das ausgewählte Bild eine Lackform erstellt werden. Dazu muss im Bedienfeld »Enfocus Inspector« in die Kategorie »Farbseparationen – Lack« gewechselt werden.

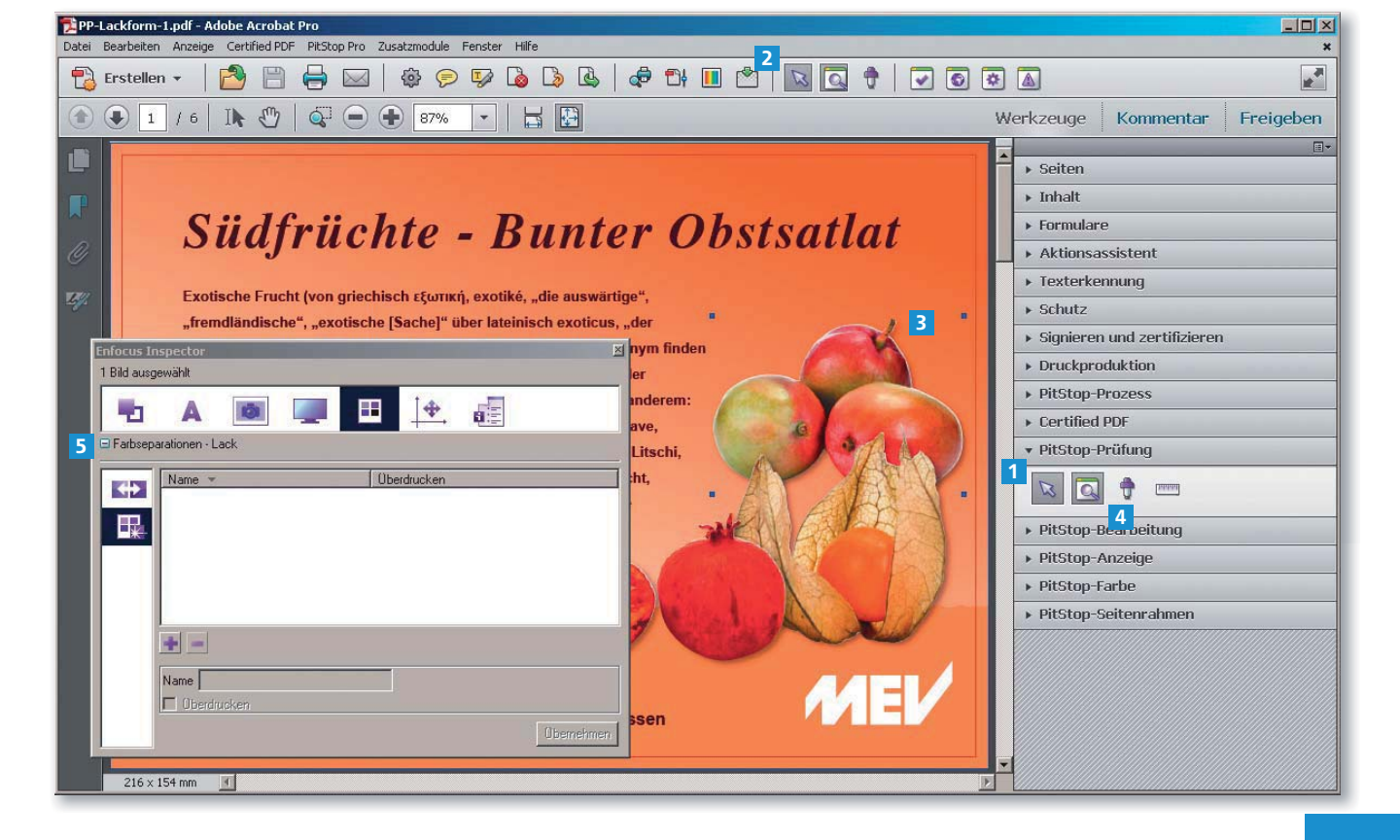